# Create a Student User Account (1 of 11)

### **Purpose**

This guide highlights the steps to create a Student User Account. This process includes creating both a Login.gov and an ArmyIgnitED account. The Student will need their CAC and a device that can read their CAC (i.e., laptop or desktop) to complete this registration.

### **Please Read the Following BEFORE you Create your ArmyIgnitED Student User Account**

Before your start, you must have access to your military email and reliable internet. If you do not have access to your military email and/or reliable internet, you may have difficulty creating your login.gov and ArmyIgnitED User Account.

# **Common Questions**

#### **What email account do I use when creating a login.gov account?**

Army.mil is the preferred email address for Login.gov and ArmyIgnitED. When creating a new account, please create the account using your army.mil email address.

#### **Can I use my personal email address when creating my login.gov account?**

• Yes, you can, but using your army.mil email address is preferred. Add or change your login.gov email address using instructions on the last page of this guide.

#### **I tried to login using my mail.mil email address but it is not working. What is wrong?**

• **Soldiers** may need to login with the email address that is listed in ITAPDB. Please try logging in with that .mil email address and if successful, change your login.gov email address using instructions on the last page of this guide.

#### **I tried logging in with my CAC/PIV and it doesn't work. What is wrong?**

• Your CAC/PIV can only be associated with one login.gov account and as a result, may be associated with a different email address. Please login to Login.gov with your Federal Employee ID and under "Your Authentication Methods", select "Delete ID". You should then sign in to login.gov with your .mil email address.

#### **What do I do if my login.gov account is not using my army.mil email address?**

If your login.gov account currently uses an email address that is not army.mil, please refer to the last page of this guide to see instructions on how to change your email address in login.gov.

#### **I am trying to create my login.gov account; however, I keep receiving a 'white screen'. Why is this happening?**

- You may be accidentally bypassing the authentication process. The ArmyIgnitED system is looking to validate your DoD ID and email address currently on file. If one, or both are not found, users are redirected to the guest page when they attempt to log in.
- If you are on the guest page, click the **icon in the top right corner** and click **Sign Out**. This will redirect you to login.gov to authenticate your account login.
- If you cannot access your account when logging in, please create a new login.gov account with your army.mil email address and verify that your PIV/CAC is associated with your new account. Please use your Authentication certificate when logging in with your CAC. **Note:** If you receive the error "*The CAC is already associated with another account*", please see page **5** to find instructions on how to attach your PIV/CAC to your new account.

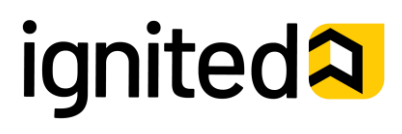

# Create a Student User Account (2 of 11)

### **Purpose**

This guide highlights the steps to create a Student User Account. This process includes creating both a Login.gov and an ArmyIgnitED account. The Student will need their CAC and a device that can read their CAC (i.e., laptop or desktop) to complete this registration.

- If you **do not have a Login.gov account** proceed to Step 1.
- If you **have an existing Login.gov account but need to update it to with your army.mil address,** sign in to your Login.gov account and proceed to Step 18.
- If you **have an existing Login.gov account, and it is setup with your army.mil account,** proceed to Step 23.

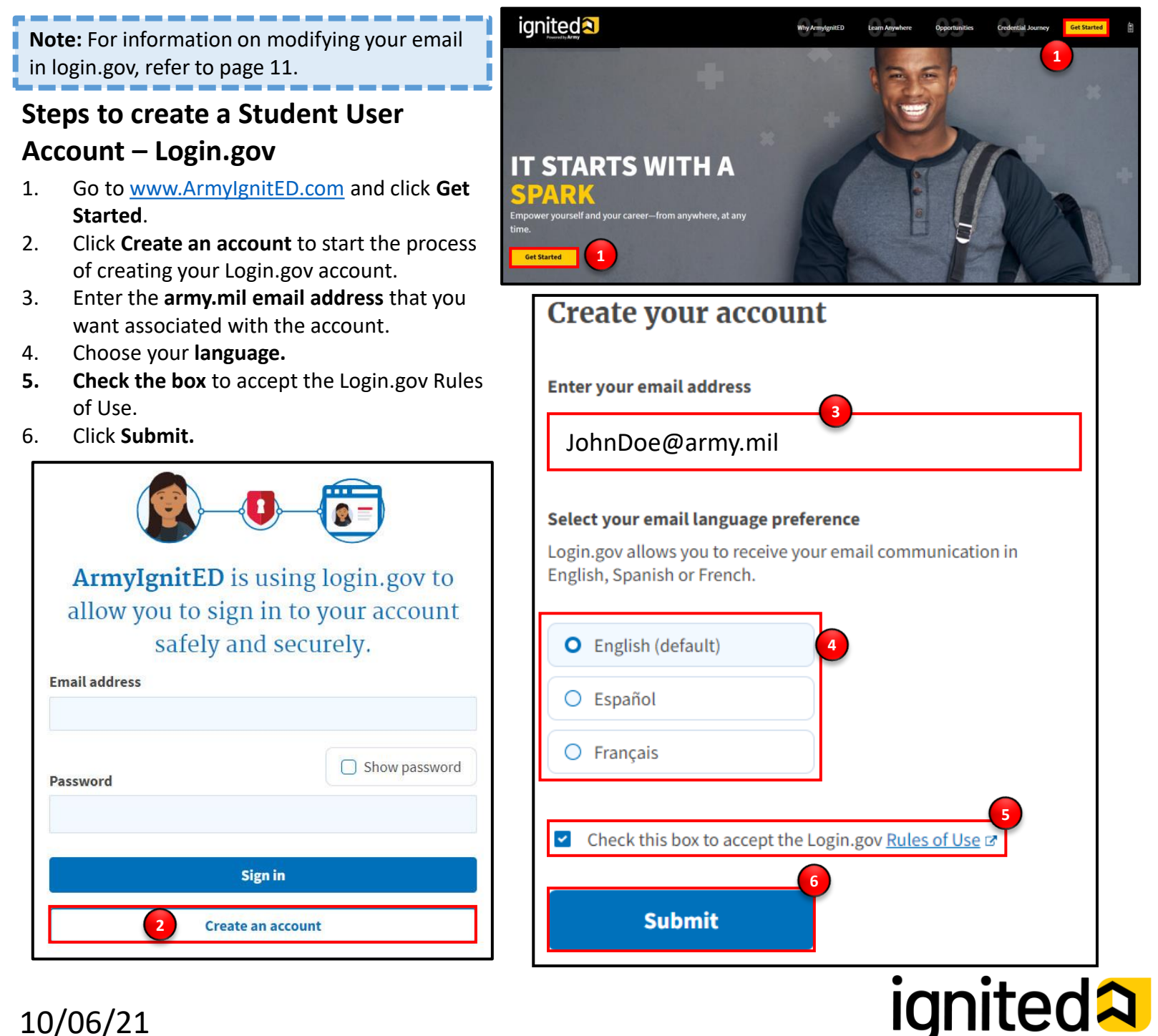

Create a Student User Account (3 of 11)

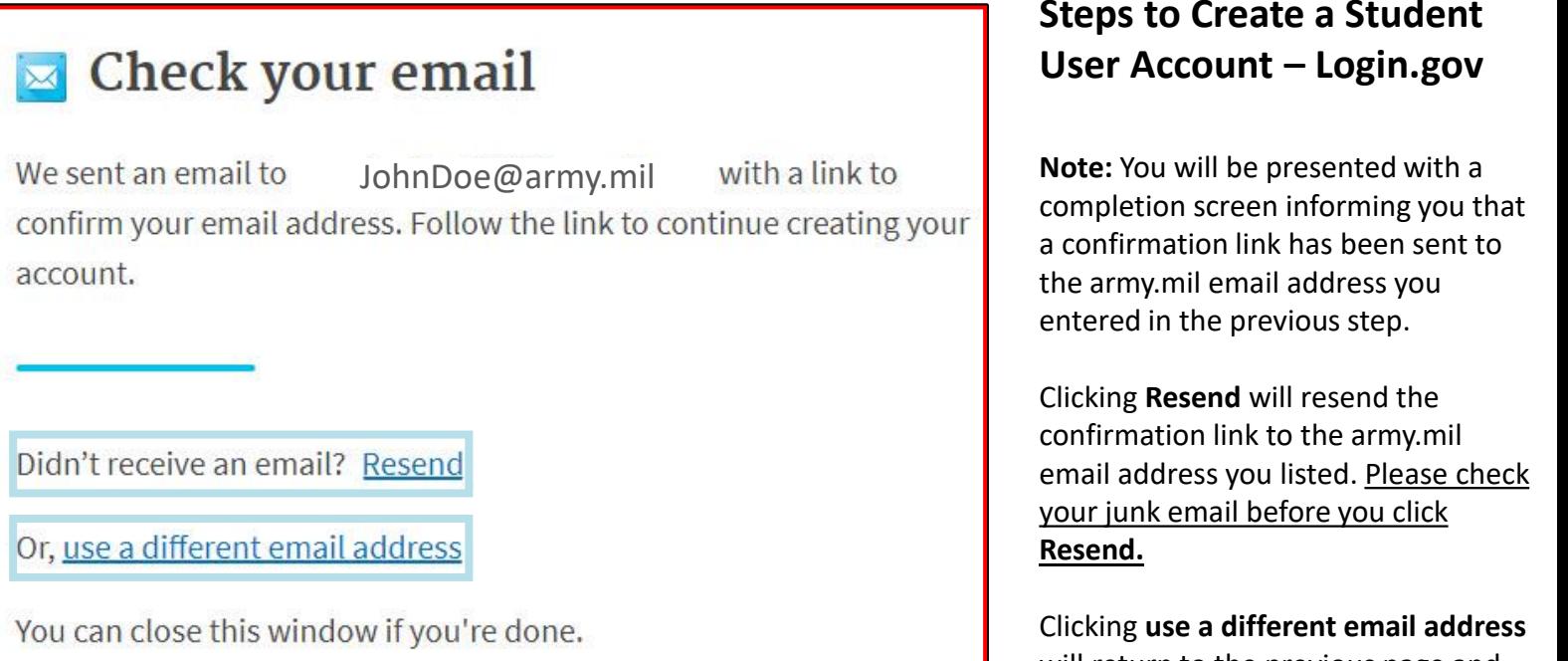

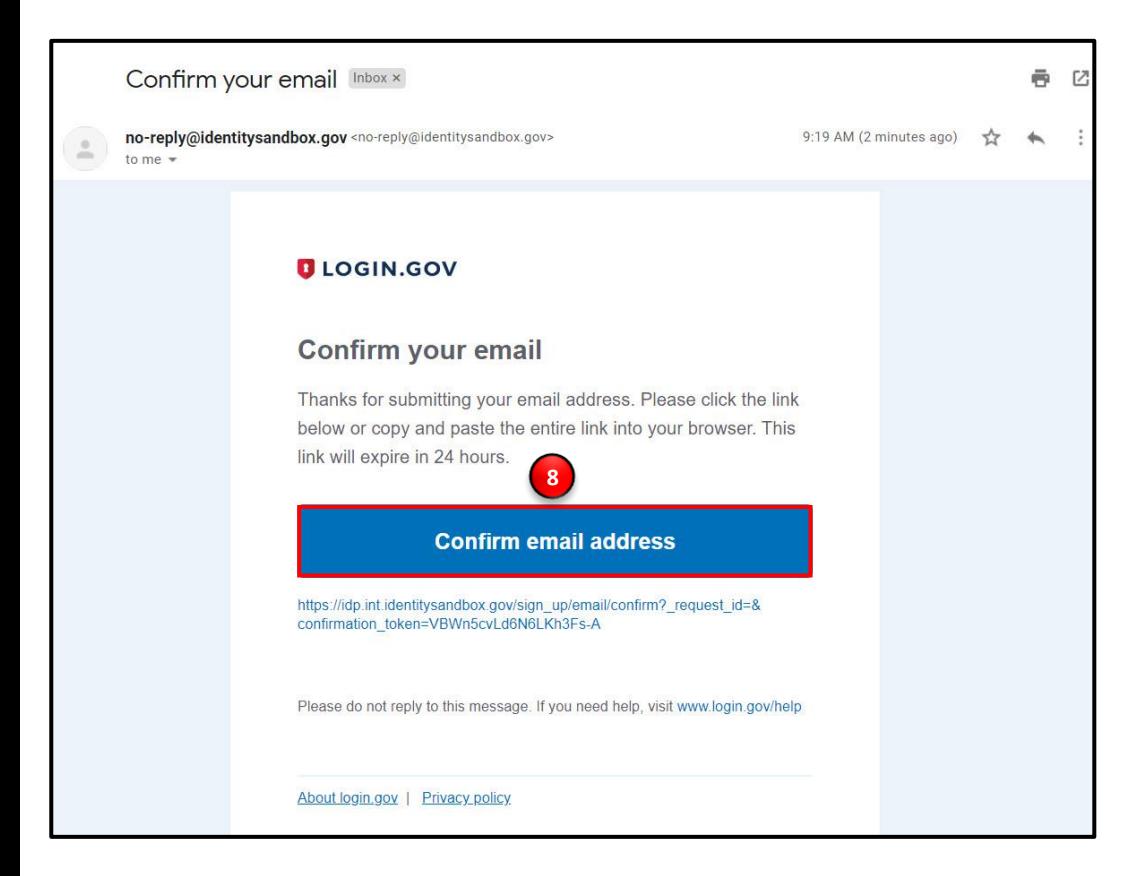

# **Steps to Create a Student**

will return to the previous page and allow you to re-enter a different email address if needed.

- 7. Log in to the army.mil email account you requested the confirmation code to be sent to and find your confirmation email.
- 8. Click **Confirm email address** and you will be automatically redirected back to the Login.gov account creation process.

# **ignited<sup>2</sup>**

# How To Guide Student Create a Student User Account (4 of 11)

## **Steps to Create a Student User Account – Login.gov**

9. Create a strong password and click **continue.**

**Password Safety Tips:** The longer and more unusual the password, the harder it is to guess. Avoid using common phrases and repeating passwords from other online accounts (banks, email address, social media, etc.).

**Note:** Clicking **Show Password** will allow you to view the characters in the password entry field instead of asterisks. Please be cautious and use good judgement when using this feature as it takes away a level of privacy when creating the password.

You will now need to select a second layer of security so only you can sign into your account.

**Note:** Soldiers and other government employees should select the Government Employee ID option and and non-government employees should select the phone option.

- 10. Select **Government employee ID**.
- 11. Click **Continue.**

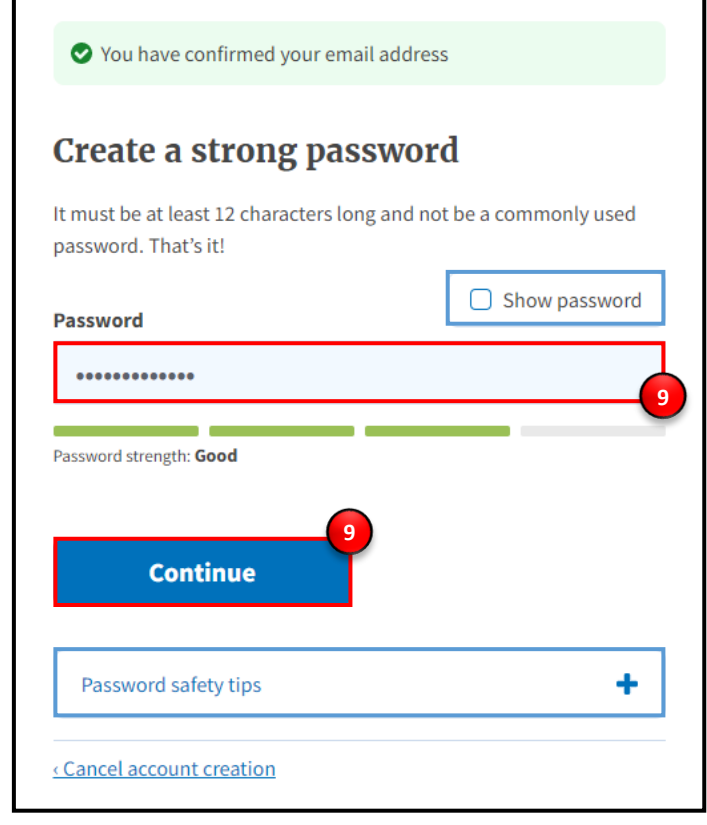

### **Authentication method setup**

Add a second layer of security so only you can sign in to your account.

Keep this information safe. You will be locked out and have to create a new account if you lose your authentication method.

#### Select an option to secure your account:

#### $\bigcirc$  Security key

**10**

Use a security key that you have. It's a physical device that you plug in or that is built in to your computer or phone (it often looks like a USB flash drive). Recommended because it is more phishing resistant.

**MORE SECURE** 

#### ○ Government employee ID

Insert your government or military PIV or CAC card and enter vour PIN.

**MORE SECURE** 

#### $\bigcirc$  Authentication application

Get codes from an app on your phone, computer, or tablet. Recommended because it is harder to intercept than texts or phone calls.

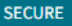

#### ○ Phone

**11**

Get security codes by text message (SMS) or phone call. Please do not use web-based (VOIP) phone services.

LESS SECURE

#### $\bigcirc$  Backup codes

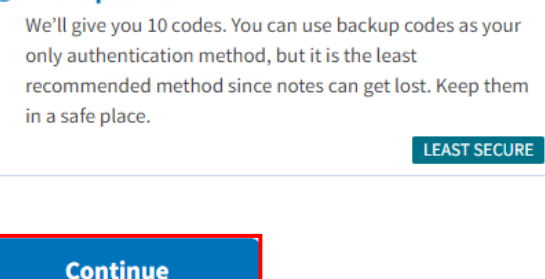

**Note:** Each authentication method will have its own setup instructions which will be presented after clicking **continue**. Follow the instructions to complete the creation of the account.

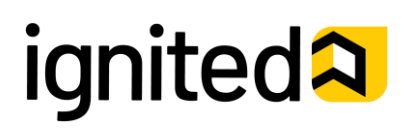

Create a Student User Account (5 of 11)

### **Steps to Create a Student User Account – Login.gov**

- 12. Set up your PIV/CAC as a two-factor authorization method so that you can use it to sign in.
	- Give the PIV/CAC a nickname so if you add more than one, you'll know which one is which.
		- Insert your PIV/CAC into your card reader.
		- Add Your PIV/CAC. You'll need to choose a certificate (the right one likely has your name in it) and enter your PIN (your PIN was created when you set up your PIV/CAC).
- 13. Click **Add PIV/CAC Card.**
- 14. Select the certificate that corresponds with your PIV/CAC.
- 15. Click **OK.**

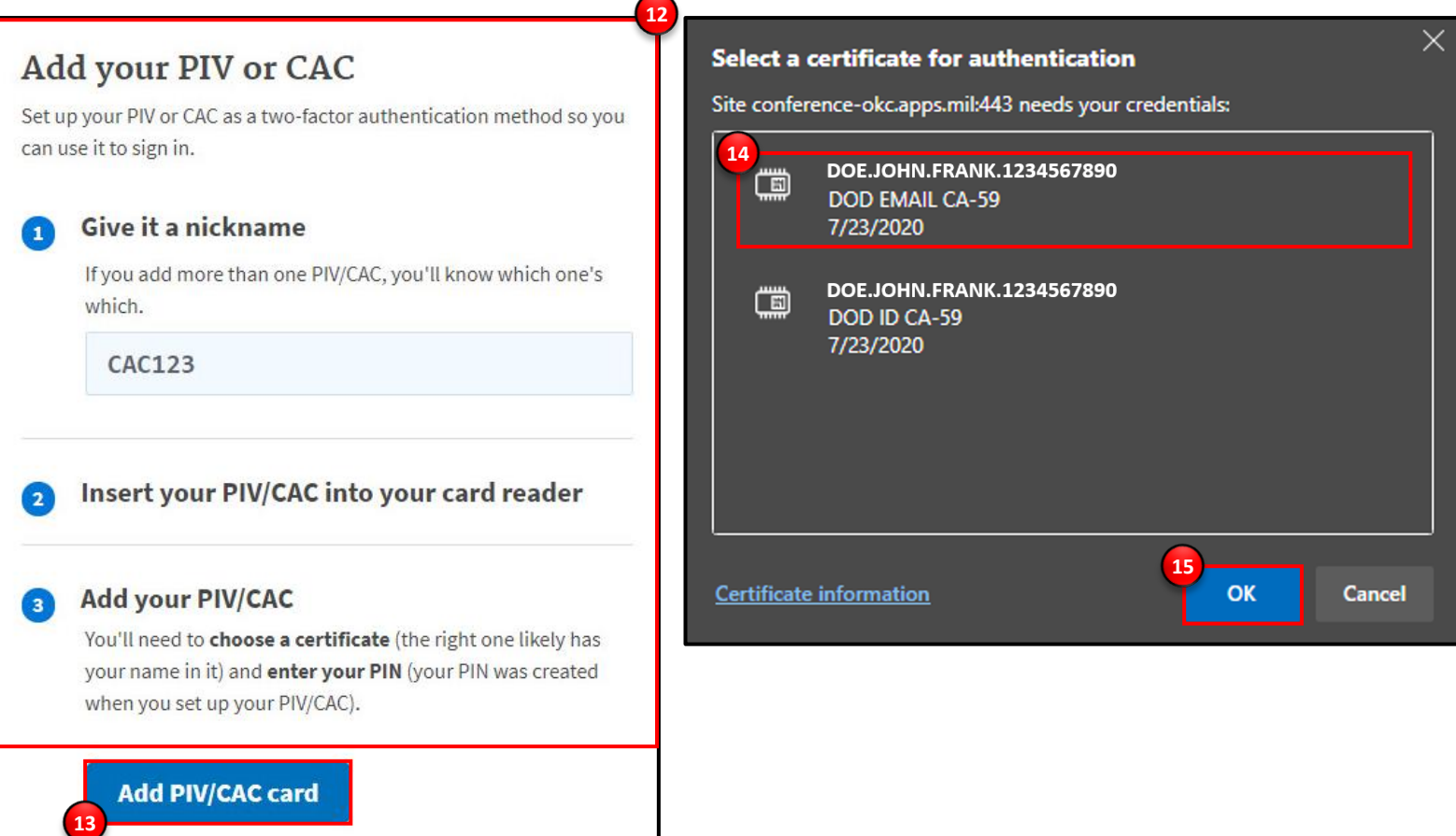

### **Steps to Create a Student User Account – Login.gov**

To finalize the creation of your Login.gov account you must agree to share your Login.gov information with ArmyIgnitED.

16. Click **Agree and continue** to complete the process of creating a Login.gov account.

**Note:** You are now redirected to ArmyIgnitED.

17. As a soldier you are directed to log out of ArmyIgnitED and use your PIV/CAC to log back into Login.gov. Click **Exit** to log out of ArmyIgnitED.

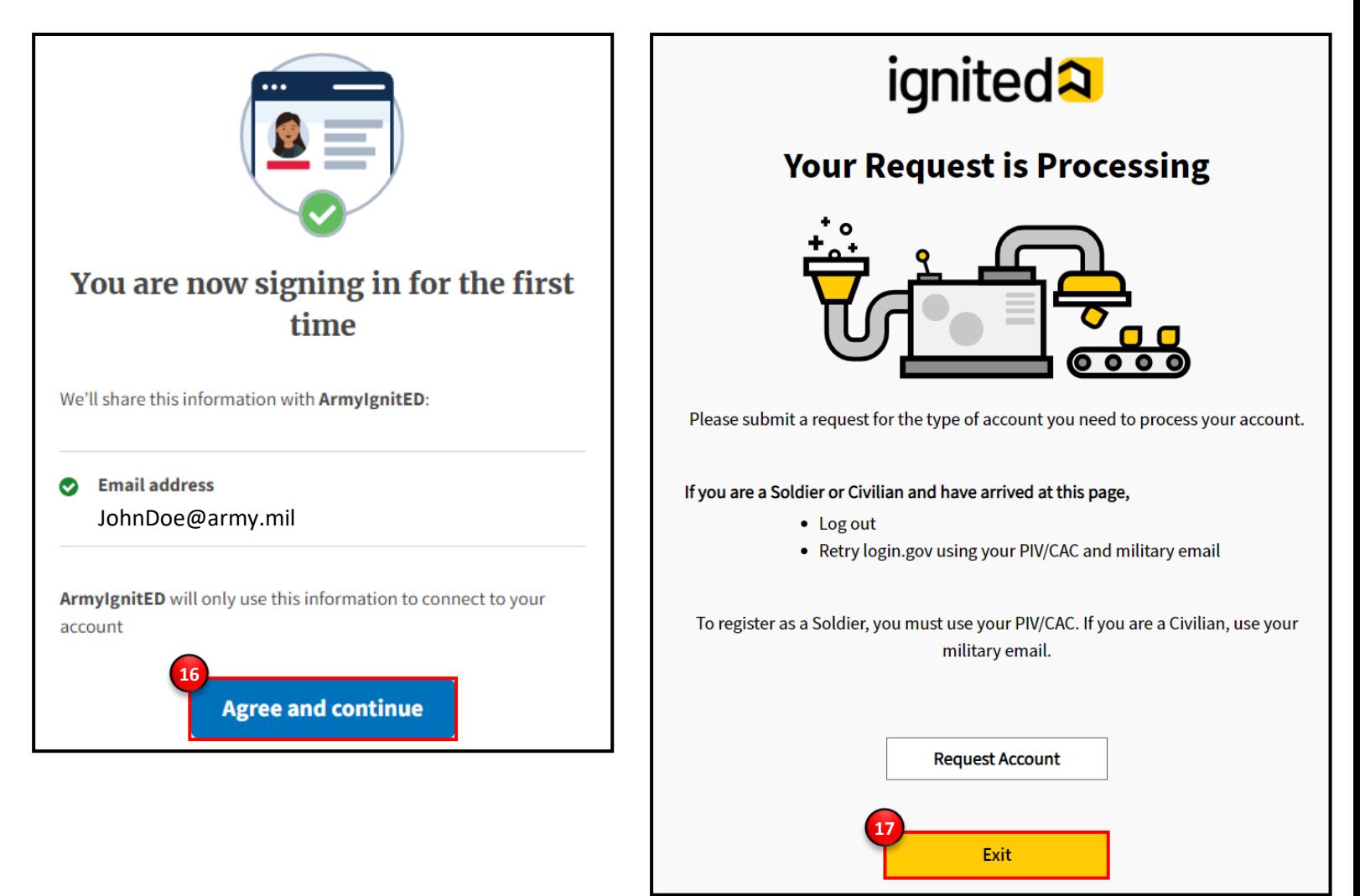

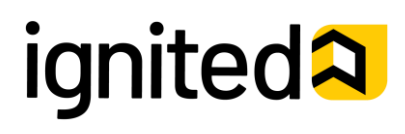

Create a Student User Account (7 of 11)

### **Steps to Create a Student User Account – Login.gov**

18. This is your Login.gov Account. You now have access to:

#### **Your Account**

• Add Email Address, Edit Password, and Delete Account

#### **Two-Factor Authentication**

• Phone Numbers, Authentication Apps, Security Key, PIV CAC Cards, and Backup Codes

#### **Your Connected Accounts**

#### **History**

• A log of the changes made in your account including the action/change, IP address associated with the device that conducted the change, and date and time that the change was made

#### **Customer Support**

• Redirects you to the Login.gov FAQ and Help Center page **If you have already added your army.mil** 

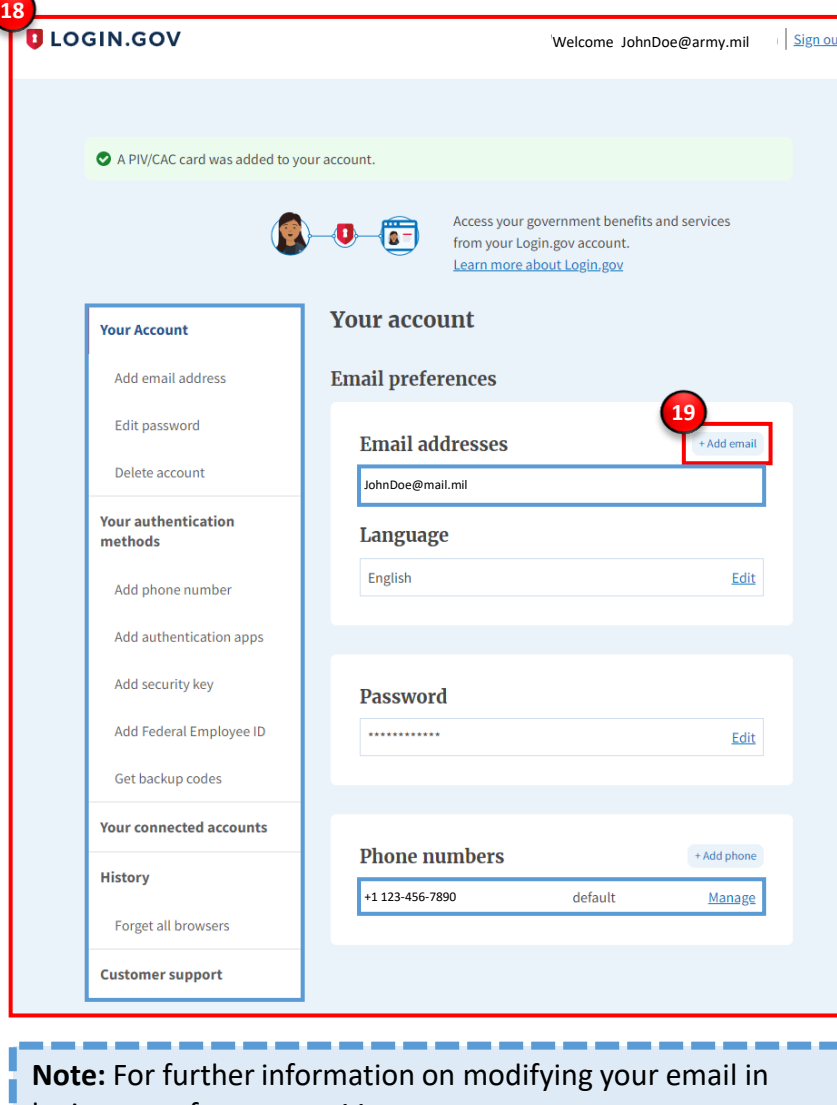

login.gov, refer to page 11.

# **email address to your login.gov account, skip to Step 23.**

19. If your army.mil email address is not listed in your login.gov account, please add your army.mil email address to your account.

#### Click **+Add email.**

- 20. Enter your **army.mil email address**.
- 21. Click **Submit.**

**Note:** You have now added your army.mil email and completed setting up your login.gov account!

22. **Log out of login.gov** and move to the next step.

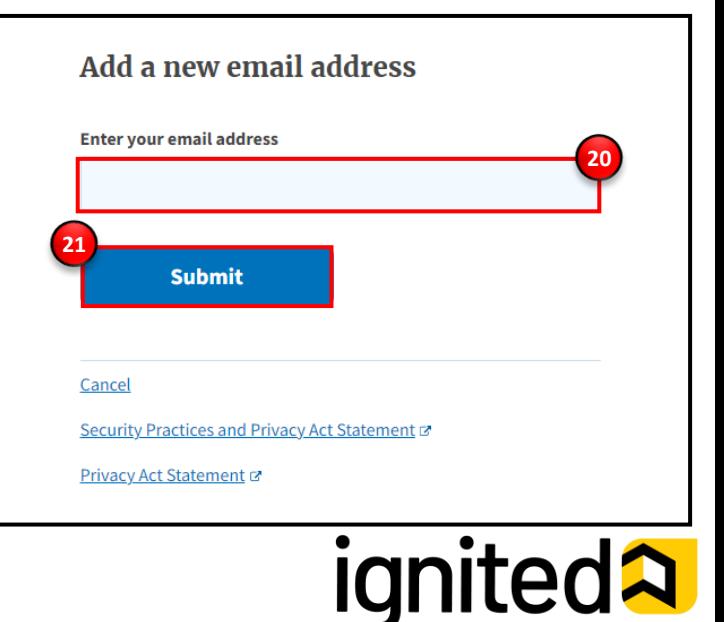

# Student

# How To Guide Create a Student User Account (8 of 11)

# **Steps to Create a Student User Account – Logging into ArmyIgnitED**

You have successfully created your Login.gov account and now have access to ArmyIgnitED.

- 23. Return to [www.ArmyIgnitED.com](http://www.armyignited.com/) then, click **Get Started** to complete the ArmyIgnitED account creation process.
- 24. Click **Present PIV/CAC Card and** sign in to ArmyIgnitED with the PIV/CAC Card associated with your login.gov account.

**Note:** Click Choose another authentication method if you don't have your PIV/CAC Card; however, in order to login, you need to have other methods of login available via your login.gov account.

Once you have successfully signed in with your PIV/CAC Card or alternate authentication method, ArmyIgnitED notifies you that you are signing in with the email linked to your login.gov account.

25. If you want to login to ArmyIgnitED with the listed email, click **Continue.**

> **Note:** If you do not want to login with the email shown, choose Switch emails.

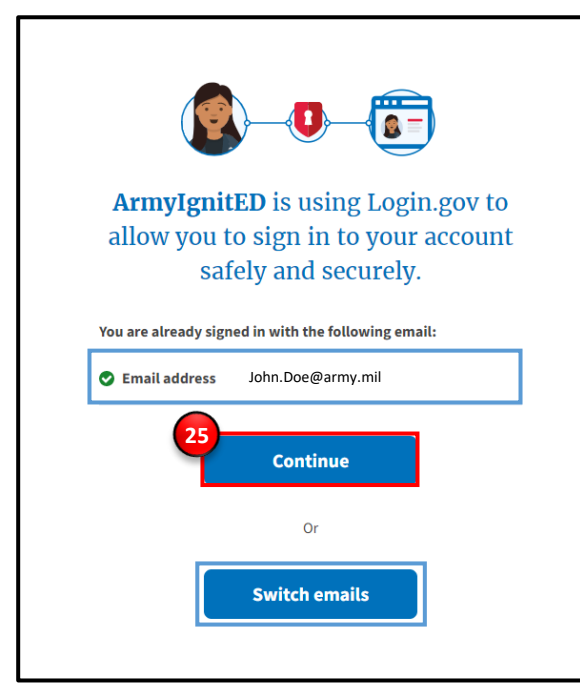

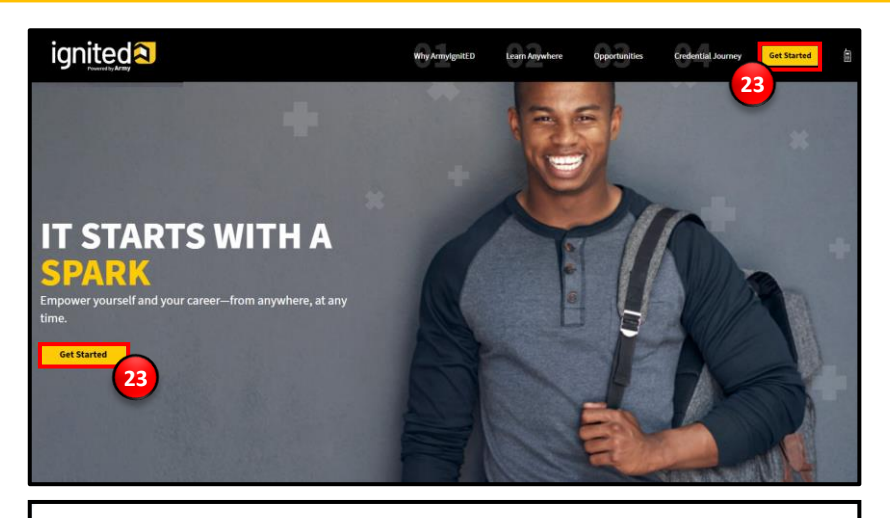

### **Present your PIV/CAC**

Present the PIV/CAC that you associated with your account.

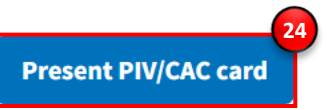

Don't have your PIV or CAC available? Choose another authentication method

Cancel

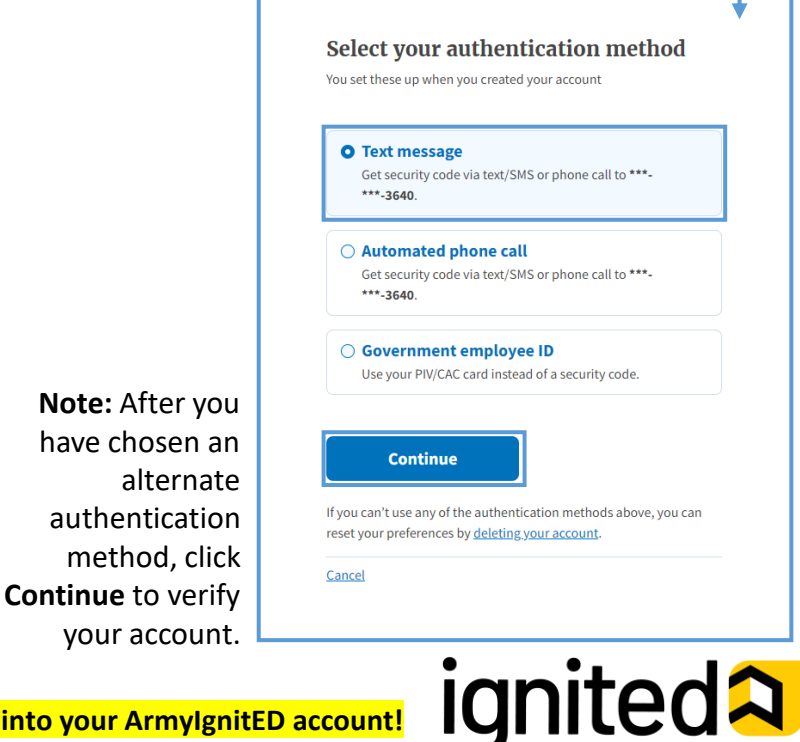

10/06/21 **Congratulations! You've successfully logged into your ArmyIgnitED account!**

# Student

# How To Guide

# Create a Student User Account (9 of 11)

# **Steps to Create a Student User Account – Logging into ArmyIgnitED**

You have successfully logged into ArmyIgnitED. Review and edit your account information if necessary.

#### 26. Click **Get Started.**

**Note:** The numbers at the top of the screen inform you on where you are in the Create Account process.

#### 27. **Confirm your personal information:**

- First Name
- Last Name
- Middle Name
- Date of Birth
- Last 4 of SSN
- Rank
- MOS

**Note:** Clicking the Previous arrow will return you to the previous page.

**Note:** Clicking Is incorrect information being displayed? will provide a point of contact from the offices below:

- For Active Duty contact your S1/PAC office
- For Army National Guard, contact your Readiness NCO
- For United States Army Reserve, contact your Unit Administrator (UA).

#### 28. Click **Continue.**

To update your records (such as your Civilian Education), please reach out to: -Active Duty Enlisted - S1/HR Professionals -Active Duty Officer (Warrant and Commissioned) - Branch Manager

-National Guard Enlisted - Unit Readiness/Admin NCO -National Guard Officer - Unit Readiness/Admin NCO

-US Army Reserve Enlisted - Unit Administrator (UA) / servicing Reserve Personnel Action Center (RPAC) -US Army Reserve Officer - Unit Administrator (UA) / servicing Reserve Personnel Action Center (RPAC)

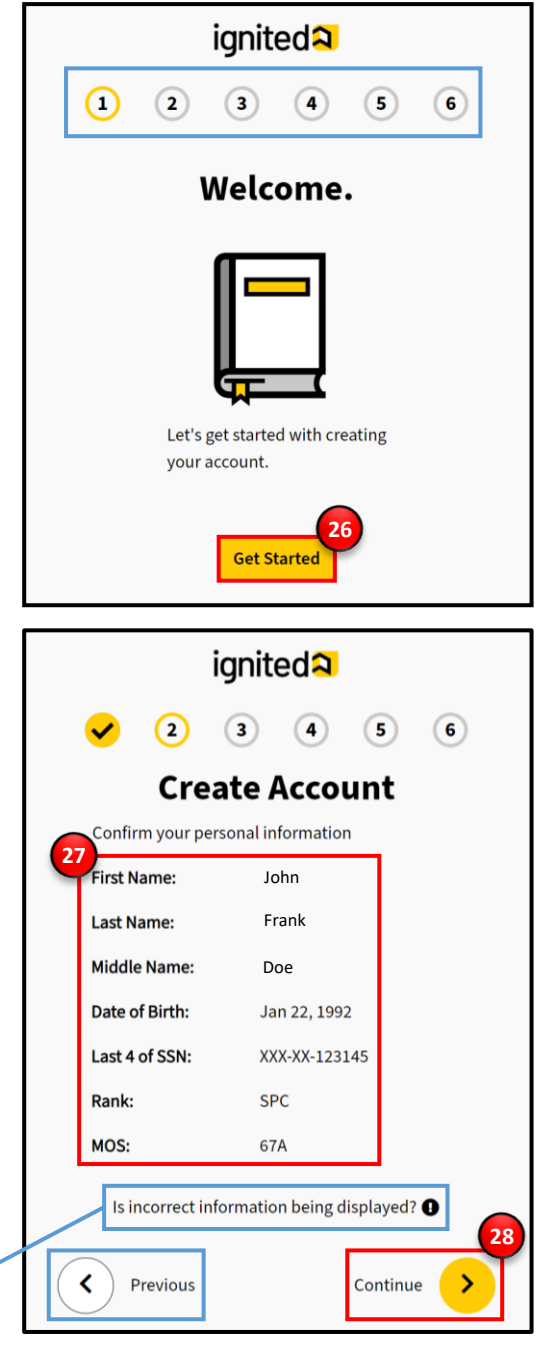

 $\left| \times \right|$ 

# **ignited<sup>2</sup>**

Create a Student User Account (10 of 11)

# **Steps to Create a Student User Account – Logging into ArmyIgnitED**

You have successfully logged into ArmyIgnitED. Review and edit your account information if necessary.

- 29. **Confirm your Home of Record Address** and add an optional mailing address.
- 30. Click **Continue.**
- 31. **Confirm or Edit your email address(s) and phone number(s):** 
	- Military Email Address
	- Other Email Address
- Home Phone Number
- Duty Phone Number
- Cell Phone Number
- 32. Click **Continue.**
- 33. Select your **preferred email address, mailing address, and phone number**.
- 34. Click **Continue**.
- **35. Confirm your education information:** 
	- Graduation Date
- Previous Educational Institute
- Previous Education Level
- 36. Click **Finish**.
- 37. Click **Go to Your Homepage.**

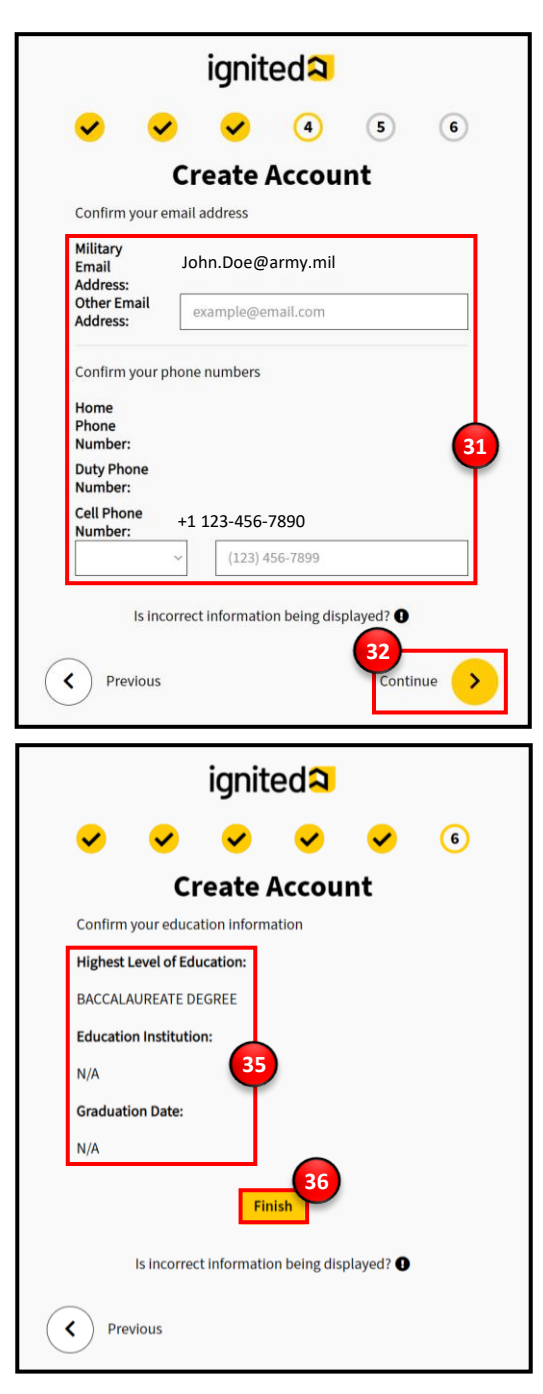

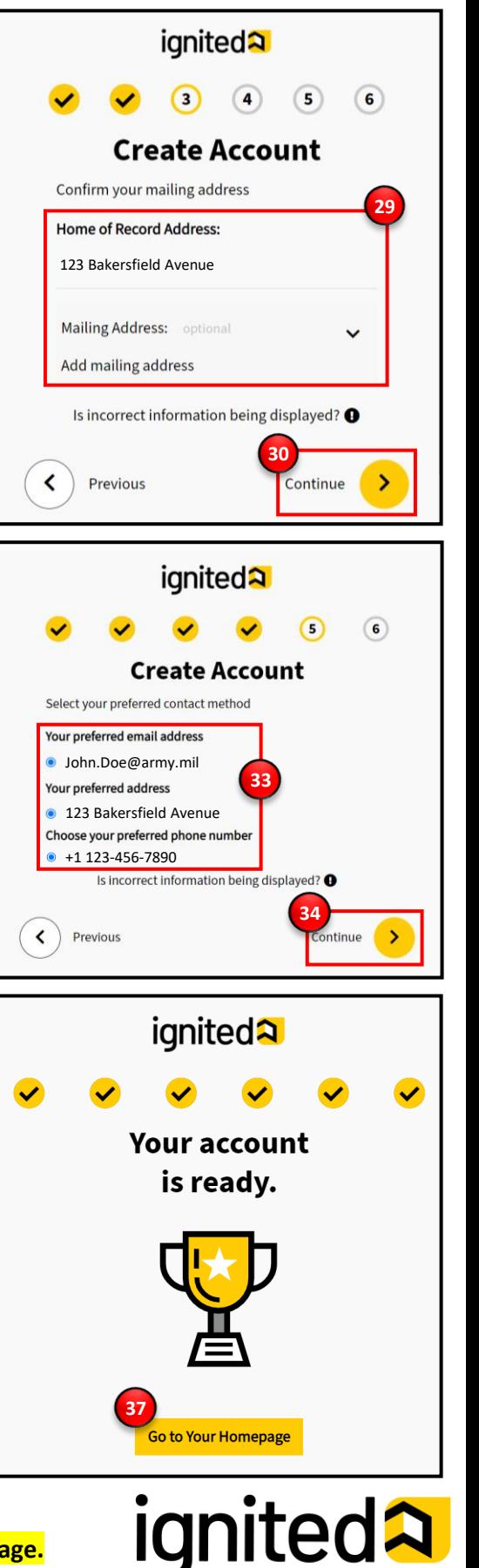

Create a Student User Account (11 of 11)

# **Optional: Steps to Modify your Email Address in Login.gov**

Follow the steps below to add and/or delete an email address.

### **Add an Email Address to your Login.gov Account**

- 1. Navigate to secure.login.g
- 2. Enter your email and pass click **Sign in**.
- 3. Enter your authentication
- 4. Once you are on the acco click **+Add email.**
- 5. Enter your @army.mil en
- 6. Click **Submit.**
- 7. Navigate and sign in to you email inbox and **confirm @army.mil email address**.

**Note: Do not remove you** address until you have co your new email address.

### **Delete an Email Addre your Login.gov Account**

- 8. Click Delete next to the e you want to remove.
- 9. Click Delete email addres permanently delete the e address from your Login.g

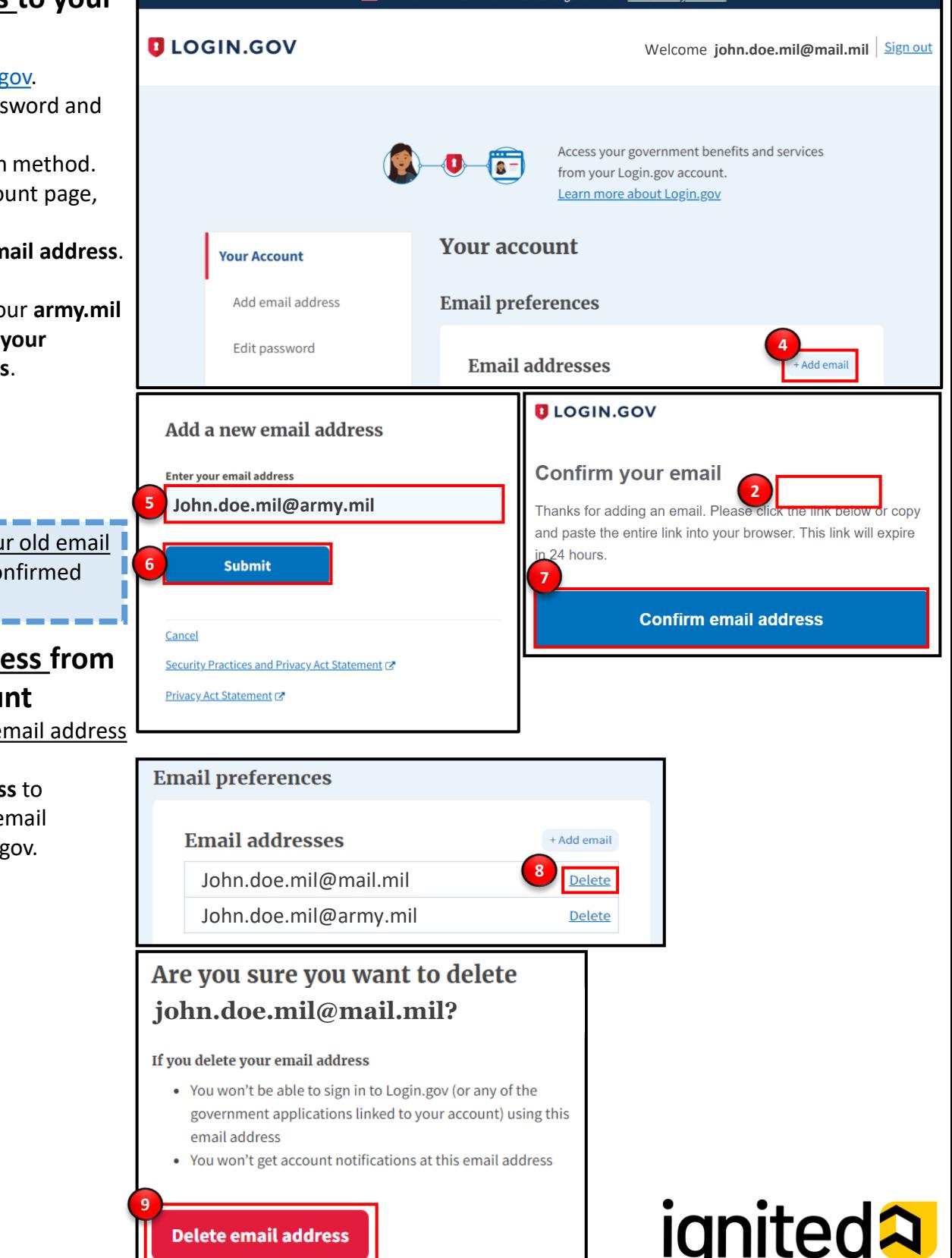